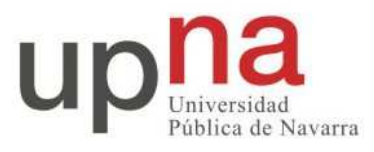

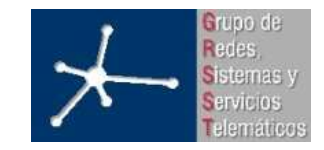

Área de Ingeniería Telemática

# *Aquitectura de Redes Sistemas y Servicios*

*"Conceptos de simulación y OPNET"* 

## ÍNDICE

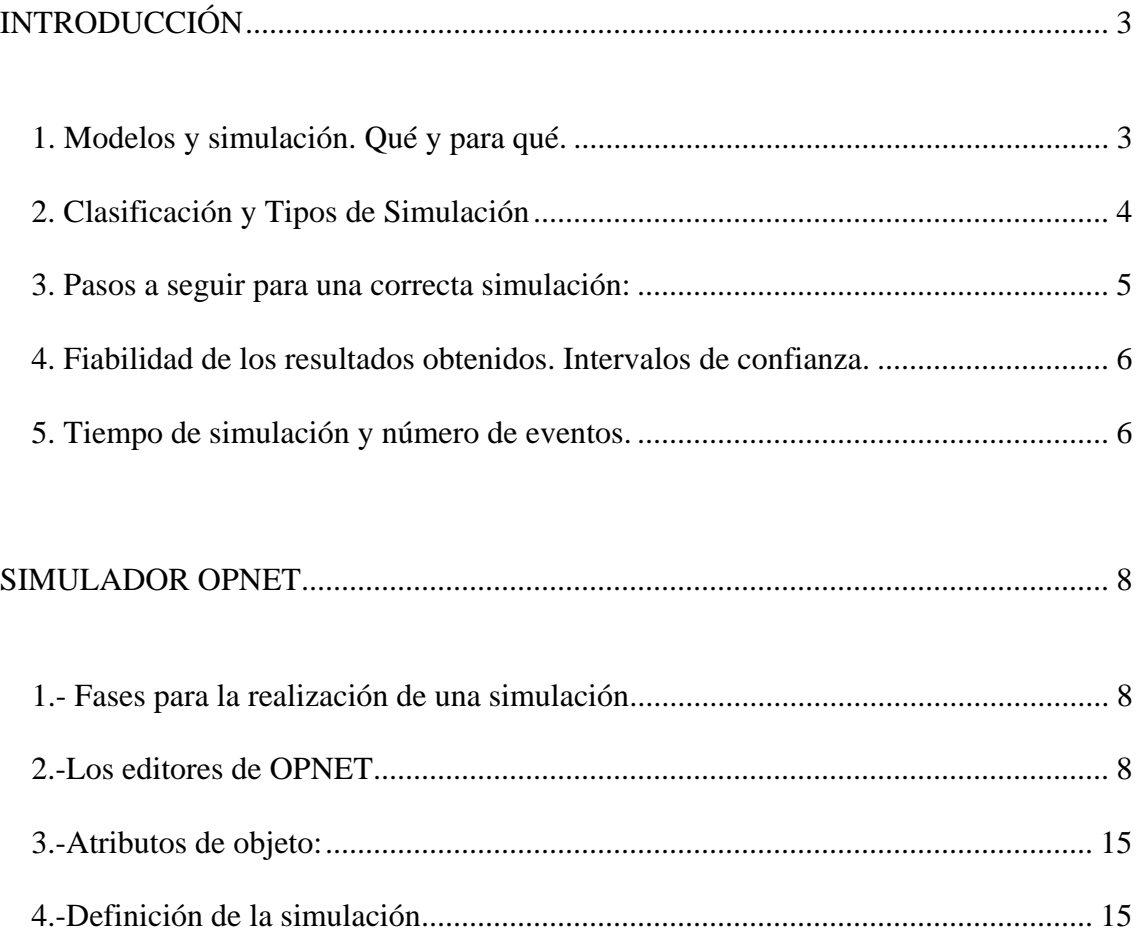

## **INTRODUCCIÓN**

La herramienta básica que se empleará en el desarrollo de estas prácticas será el simulador de redes Opnet. Antes de comenzar con las prácticas en sí, resulta imprescindible que el alumno cuente con unas nociones básicas acerca de qué implica la utilización de un simulador y qué parámetros habrán de tenerse en cuenta a la hora del diseño de los modelos empleados y de las simulaciones realizadas, para garantizar una fiabilidad de los resultados obtenidos.

## *1. Modelos y simulación. Qué y para qué.*

Definimos simulación como una técnica que imita el comportamiento de un sistema del mundo real conforme evoluciona en el tiempo. Mediante ella podremos, por tanto, analizar y observar ciertas características del sistema, sin necesidad de acudir al sistema real, nos bastará con el análisis del modelo que lo representa.

Surgen, pues, dos nuevas definiciones:

a) Modelo de simulación que se refiere al conjunto de hipótesis acerca del funcionamiento del sistema expresado como relaciones matemáticas y/o lógicas entre los elementos del sistema.

b) Y Proceso de simulación que será la ejecución del modelo a través del tiempo en un ordenador para generar muestras representativas del comportamiento del sistema.

En definitiva, simulación hará referencia a la técnica, modelo de simulación a la representación del sistema real que vamos a analizar, las condiciones de su funcionamiento y las variables que emplea, y el proceso de simulación será una ejecución concreta, con unos valores asociados a las variables que se pueden ajustar en el modelo, que se realizará para obtener los resultados referidos a unos ciertos parámetros que especifican el comportamiento del sistema.

Cabe señalar que la simulación no es una técnica de optimización, esto es, no proporciona el dimensionamiento de las variables del sistema que maximizan el rendimiento o las prestaciones del mismo, sino que únicamente se limita a informar de cuál sería el comportamiento del sistema analizado en las condiciones que se indiquen para el proceso de simulación.

Habrá de tenerse en cuenta que la simulación se basa en el muestreo aleatorio, lo que traerá consigo que la salida de la simulación, los resultados que de ella se extraigan, esté sujeta a variaciones aleatorias y por ello, haya de ser examinada, utilizando para tal fin, pruebas de inferencia estadística, que evalúen si tales resultados son o no fiables y representan fielmente el comportamiento del sistema o no tienen validez alguna.

Continuamente nos estamos refiriendo al término "sistema". Pero, ¿qué cabe considerar como sistema? Entenderemos por sistema, cualquier colección de elementos que actúan e interactúan para lograr algún fin lógico. De este modo, al tratarse de una

definición poco restrictiva, podremos agrupar bajo este término, objetos tan diversos como: supermercados, hospitales, redes de caminos, empresas, modelos económicos, y lo que centra nuestro interés, redes de computadores.

Asimismo, cuando hablemos de estado del sistema estaremos haciendo referencia al conjunto de variables necesarias para describir el estado del sistema en un determinado instante de tiempo.

Entre estas variables distinguiremos las entradas y las salidas. Las salidas de la simulación serán los objetivos de nuestro estudio, expresados mediante valores numéricos. Las entradas serán los valores numéricos que permitan iniciar la simulación y obtener las salidas. En las entradas, se incluyen:

- o las condiciones iniciales: valores que expresan el estado del sistema al principio de la simulación.
- o Datos determinísticos: valores conocidos necesarios para realizar los cálculos que producen las salidas.
- o Y los datos probabilísticos: cantidades cuyos valores son inciertos pero necesarios para obtener las salidas de la simulación. Los valores específicos de estos datos deben conocerse a través de una distribución de probabilidad.

## *2. Clasificación y Tipos de Simulación*

Existen diversos aspectos en función de los cuales podemos clasificar las distintas simulaciones. En este apartado, se mostrarán algunas de estas posibles clasifica-ciones.

a) Estática vs. Dinámica.

Se denomina modelo de simulación estática a la representación de un sistema en un instante de tiempo determinado.

Una simulación dinámica, por su parte, es la representación de un sistema cuando evoluciona con el tiempo.

A lo largo de nuestras prácticas, únicamente emplearemos simulaciones dinámicas en Opnet, observando como se comportan las redes que diseñemos con el transcurso del tiempo.

b) Determinista vs. aleatoria.

Un modelo de simulación se dice determinista si no contiene absolutamente ninguna variable aleatoria.

El modelo de simulación estocástico será aquél que sí contenga una o más variables aleatorias.

En nuestras prácticas, el número de variables aleatorias con las que contemos en el diseño del modelo variará de unas a otras, pero en todas ellas existirá alguna varaible aleatoria, sea el tiempo entre llegadas, el tamaño de los paquetes, el tiempo de comienzo de la simulación...

c) Continua vs. Discreta.

Los modelos continuos de simulación serán aquéllos cuyo comportamiento cambia de forma continua con el tiempo. Para describir las interacciones entre los elementos del sistema se suele requerir de ecuaciones diferenciales (existentes debido a la condición de continuidad).

En caso contrario, diremos que el modelo de simulación es discreto, lo que ocurrirá si el comportamiento cambia únicamente en instantes de tiempo concretos, eventos.

A lo largo de nuestras prácticas, comprobaremos como el tipo de simulación que implementa Opnet es una simulación de eventos discretos. Este tipo de simulación se emplea para describir situaciones de colas. Es más, cualquier modelo de eventos discretos está formado por una red de colas interrelacionadas (que en nuestros ejemplos serán las colas de los distintos dispositivos que constituyan la red). Los dos principales eventos son la llegada y la salida (en nuestras prácticas llegadas y salidas de paquetes). La aleatoriedad surge si el intervalo de tiempo entre dos eventos (sea llegada o salida) consecutivos es probabilístico (lo cual puede deberse a tamaños de paquetes o a tiempos entre peticiones aleatorios).

#### *3. Pasos a seguir para una correcta simulación:*

Con vistas a conseguir realizar una simulación provechosa que nos informe de lo que realmente nos interesa acerca del modelo y garantice una cierta fiabilidad de los resultados, tendremos que seguir los pasos que se nos indican:

- a) En primer lugar, enunciar explícitamente los objetivos que se pretenden: los interrogantes que se nos plantean, las hipótesis que se quieren demostrar, y las distintas posibilidades a considerar.
- b) A continuación se ha de proceder con la creación del modelo. En nuestro caso, el diseño de la red que hemos de analizar.
- c) Posteriormente, se habrá de diseñar un programa de ordenador para el modelo. Aquí, nosotros ya contaremos con nuestro simulador de redes, Opnet.
- d) Habremos de verificar el programa y validar el modelo.
- e) Ya estamos en disposición de utilizar el modelo para experimentar y contestar a las preguntas que inicialmente se nos planteaban.

f) Finalmente, tendremos que reunir, procesar y analizar los datos generados como soluciones del modelo y en términos de validez y fiabilidad estadística.

## *4. Fiabilidad de los resultados obtenidos. Intervalos de confianza.*

No hemos de olvidar que una sola simulación proporciona un único valor de entre muchos posibles resultados, que puede ser distinto en cada simulación, como consecuencia del carácter aleatorio de algunas de sus variables. Por ello, tendremos que acudir a las técnicas de inferencia estadística para establecer el número de simulaciones requerido para proporcionar un nivel deseado de confianza. Estas técnicas tendrán que utilizarse también a la hora de reunir los datos que sirven como entradas.

Expresaremos la confianza en el resultado como la probabilidad de que el valor del sistema real esté comprendido en un intervalo que tenga por centro el valor estimado. Intervalo éste, que se denomina intervalo de confianza. La determinación de estos intervalos de confianza en las simulaciones no resulta sencillo debido a que las salidas no suelen ser independientes (por ejemplo, si en una red consideramos como salidas el throughput y el retardo, un aumento en el primero vendrá acompañado de un incremento en el segundo), y las condiciones iniciales pueden influir considerablemente en los resultados.

Aunque la determinación de estos intervalos de confianza resulte complicada, sí resulta evidente la siguiente observación:

Si la variable de salida (léase, por ejemplo, el retardo sufrido por un paquete), se obtiene como la media de un conjunto de salidas obtenido para una determinada muestra, será tanto más fiable cuanto mayor sea el tamaño muestral (esto es, el número de paquetes de los que se ha estudiado el retardo, para calcular el retardo medio). De este modo, en las simulaciones que desarrollaremos en nuestras prácticas tendrán una relevancia considerable parámetros de la simulación tales como tiempo de simulación y número de eventos.

### *5. Tiempo de simulación y número de eventos.*

Estos dos parámetros propios de la simulación estarán íntimamente ligados a la fiabilidad con que podemos aceptar los resultados que ésta nos devuelve. El tiempo de simulación como su propio nombre indica, permite especificar cuánto tiempo vamos a suponer que está en funcionamiento nuestro sistema, para observar su comportamiento a lo largo de ese periodo, lo cual implicará si estamos calculando valores medios, por ejemplo, calcular la media del valor que toma ese parámetro a lo largo de todo el periodo de simulación. Gracias a estas técnicas de simulación resulta posible simular el comportamiento que tendría un sistema en un largo periodo de tiempo empleando para ello un tiempo considerablemente menor. De manera intuitiva, se puede apreciar como

la fiabilidad de un resultado que haga referencia a la media de una cierta variable aumentará con el tiempo de simulación, si el resto de entradas se mantienen constantes.

De igual forma el número de eventos serán el número de llegadas o salidas que se producen durante la simulación y de igual forma que para el tiempo de simulación, se establece que a mayor número de eventos, en iguales condiciones, la fiabilidad se ve incrementada.

Será, pues, de especial importancia, prestar atención a que el número de eventos que se sucedan en una determinada simulación sea suficiente para garantizar que los resultados son estadísticamente fiables.

En nuestras prácticas, esto podremos ajustarlo, dando valores adecuados al tiempo que transcurra entre la generación de dos paquetes consecutivos y a la duración de la simulación, de forma que se garantice que se han observado un número suficiente de paquetes (eventos) que haga posible la extracción de conclusiones

## **SIMULADOR OPNET**

OPNET es una potente herramienta con la que analizar, por medio de simulaciones de eventos discretos, el comportamiento de redes de comunicaciones.

El paquete disponible incluye una extensa colección de elementos con los que modelar los sistemas más comunes. A su vez, si los elementos necesarios para el sistema no se encontraran disponibles, los editores de OPNET (el editor de nodo, de proceso, de enlace,...) proporcionan las herramientas necesarias para su implementación y desarrollo

#### *1.- Fases para la realización de una simulación*

Para la realización de una simulación en OPNET se siguen 3 fases:

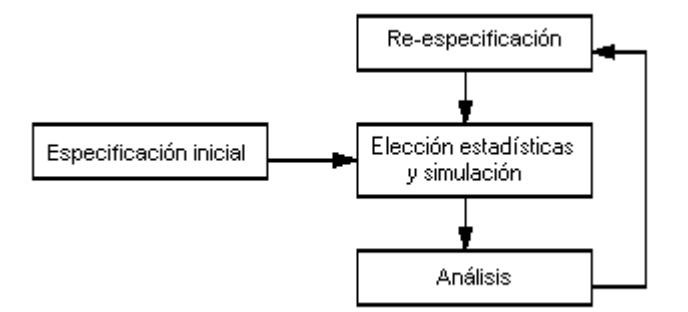

Figura 1: fases de una simulación

La especificación del modelo consiste en desarrollar la representación del sistema a estudiar. Como se ha dicho antes, la base para modelos básicos se encuentra implementada. Si fuera necesario, se hará uso de los distintos editores, que serán especificados más adelante, para crear nuevos nodos, enlaces, tipos de paquetes,....

Una vez especificado el modelo a simular, el siguiente paso es elegir los datos a recolectar. Un análisis de estos datos nos servirá para validar las especificaciones expuestas o, en caso contrario, hacer una reespecificación.

## *2.-Los editores de OPNET*

Los editores incluidos en OPNET proporcionan las herramientas necesarias para la creación de topologías de red. Cada editor se encarga de una tarea distinta. Los más importantes son:

#### **2.1-El editor de proyectos (Project Editor):**

En él se especifica la topología de red, la configuración de los nodos y los enlaces. Además, en este editor es donde se eligen los resultados a mostrar, se realiza la simulación y se visualizan los resultados.

Este editor contiene tres tipos básicos de objetos: subredes, nodos y enlaces. Existen numerosos modelos de nodos y enlaces. Las paletas (accesibles a través de un icono situado en la parte superior izquierda del editor) ordenan los objetos disponibles en categorías. Por ejemplo, en la paleta Ethernet, se encuentran los nodos y enlaces más utilizados cuando se diseña una red Ethernet. En la paleta "Links" y "Links Advanced" encontramos los modelos de enlace implementados. También podemos encontrar paletas con los elementos disponibles de una marca comercial concreta, como por ejemplo Cisco.

Los nodos más comunes que se utilizarán en las prácticas son las estaciones de trabajo tipo Ethernet ("Ethernet station") y tipo internet ("Internet workstation"). Las estaciones de trabajo Ethernet (incluidas en la paleta "ethernet") proporcionan la posibilidad de generar desde ellas un tráfico Ethernet, especificando el tiempo entre llegadas de paquetes, el tamaño de paquete, ... Las estaciones de trabajo Internet (incluidas en la paleta "internet\_toolbox") proporcionan la generación de tráfico siguiendo un perfil concreto descrito por distintos tipos de aplicación (como puede ser tráfico debido a páginas web, videoconferencias, e-mail, ftp, ...) La elección de una aplicación concreta y su caracterización se hará con los elementos "Application Config" y "Profile Config". Con el primero, se definirá el tipo de aplicación elegida y con "Profile Config" se caracterizará la aplicación. Los atributos de ambas configuraciones se muestran en las figuras 4 y 5.

En este editor podemos observar también los resultados obtenidos, simplemente seleccionando "View Results" del menú desplegable, obtenido pinchando sobre el espacio de trabajo el botón derecho del ratón (figura 2) Al seleccionar esta opción, aparecen las estadísticas disponibles. Se seleccionan y se muestran las gráficas correspondientes (figura 6)

| Go To Parent Subnet<br>Zoom To Selection<br>Zoom In<br>Zoom Out<br>Zoom To Window |
|-----------------------------------------------------------------------------------|
| Edit Selected Objects<br>Move Selected Objects To Non-Geographic Positions        |
| Choose Individual DES Statistics                                                  |
| <b>View Results</b><br>Compare Results<br><b>Find Top Results</b>                 |
| Open DES Log                                                                      |
| <b>Record DES Animation</b>                                                       |

Figura 2: Menú desplegable obtenido en el espacio de trabajo

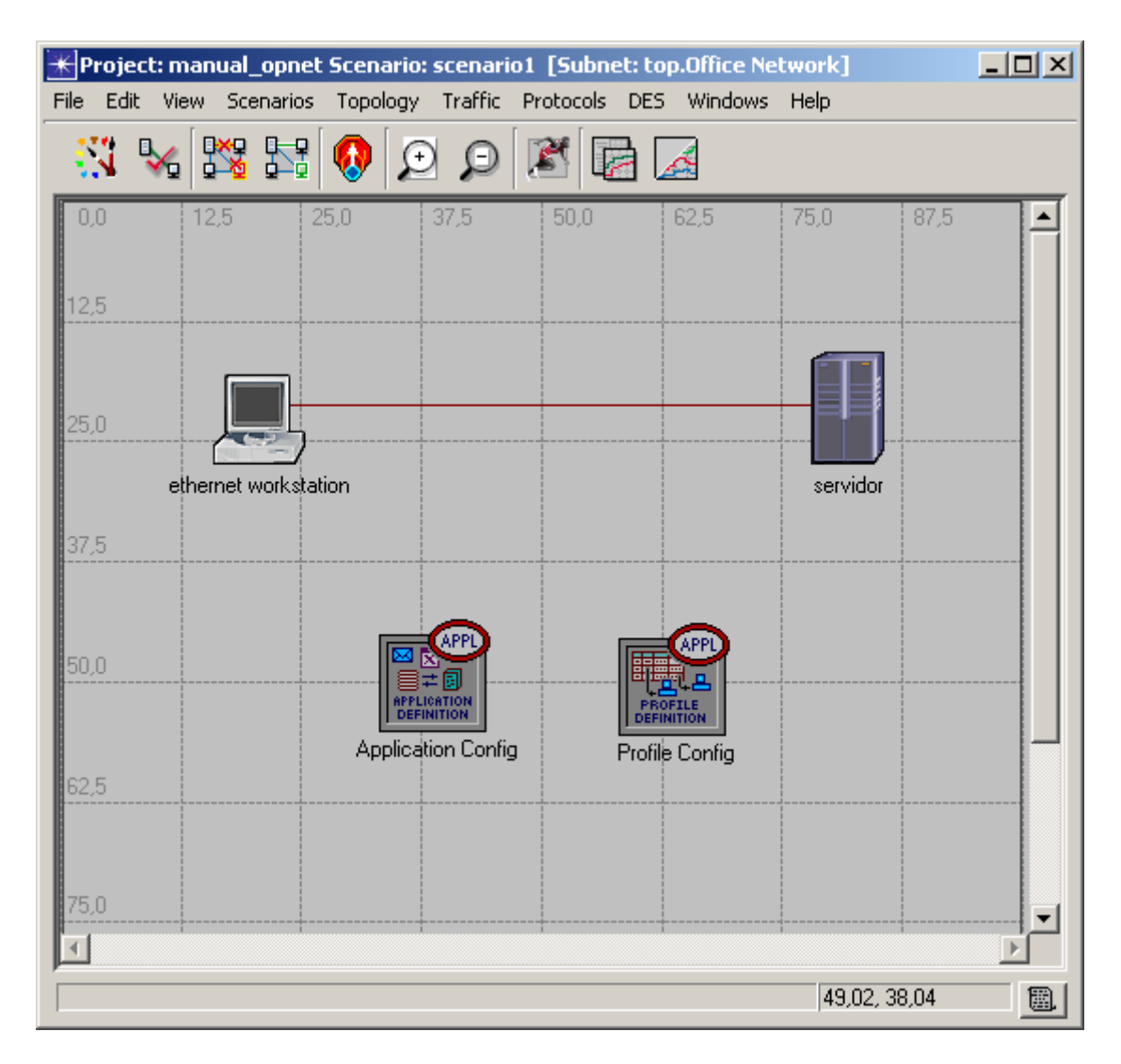

Figura 3: Proyecto en el que se incluye una estación de trabajo de ethernet, un servidor, un "Application Config" y un "Profile Config"

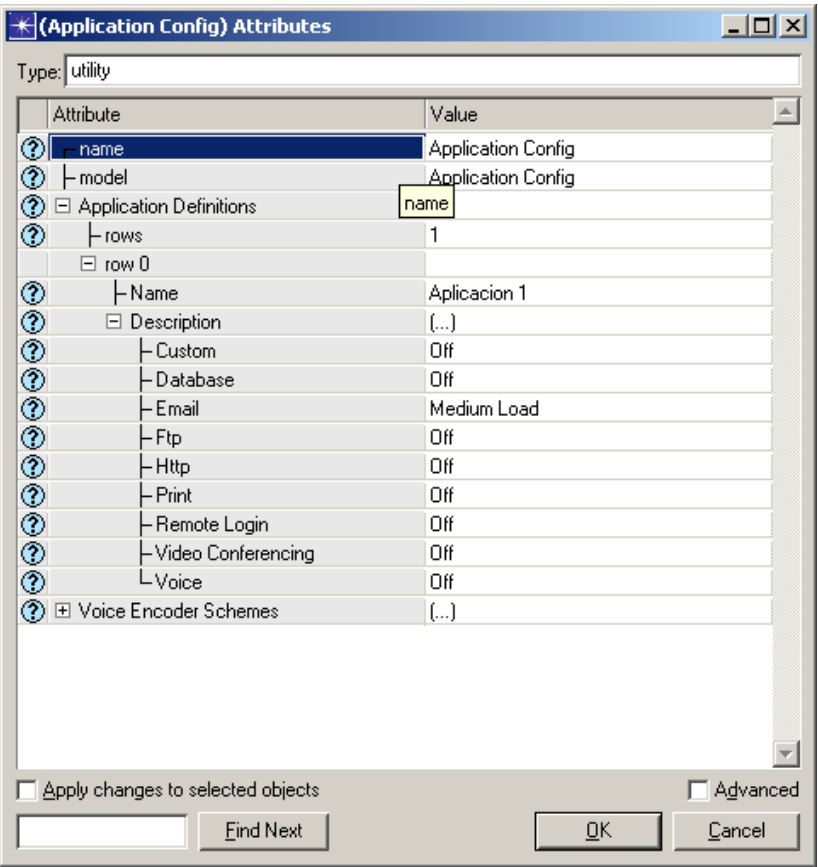

Figura 4: Atributos De "Application Config"

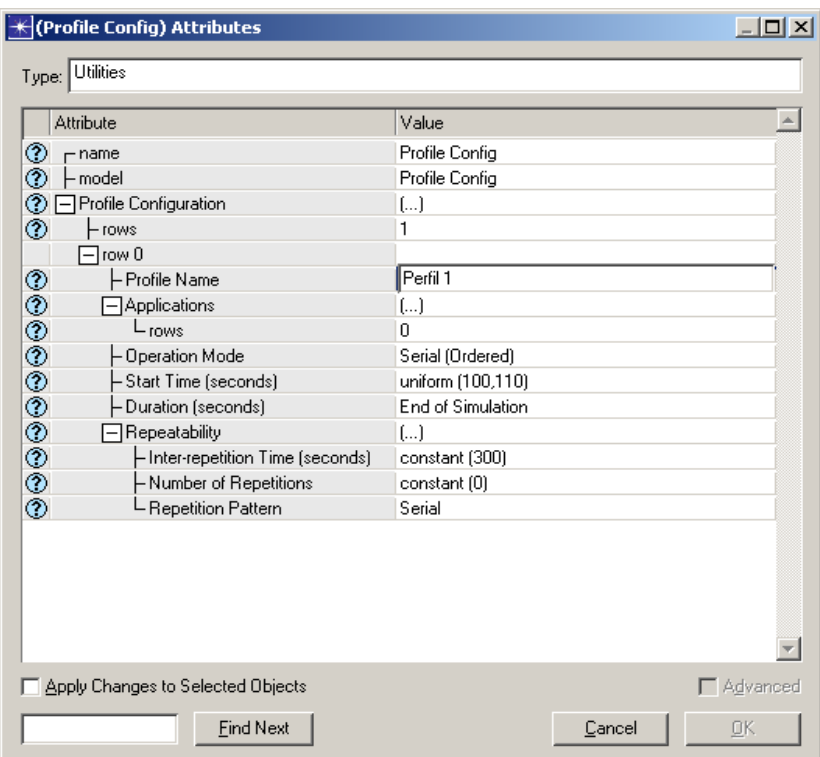

Figura 5: Atributos De "Profile Config"

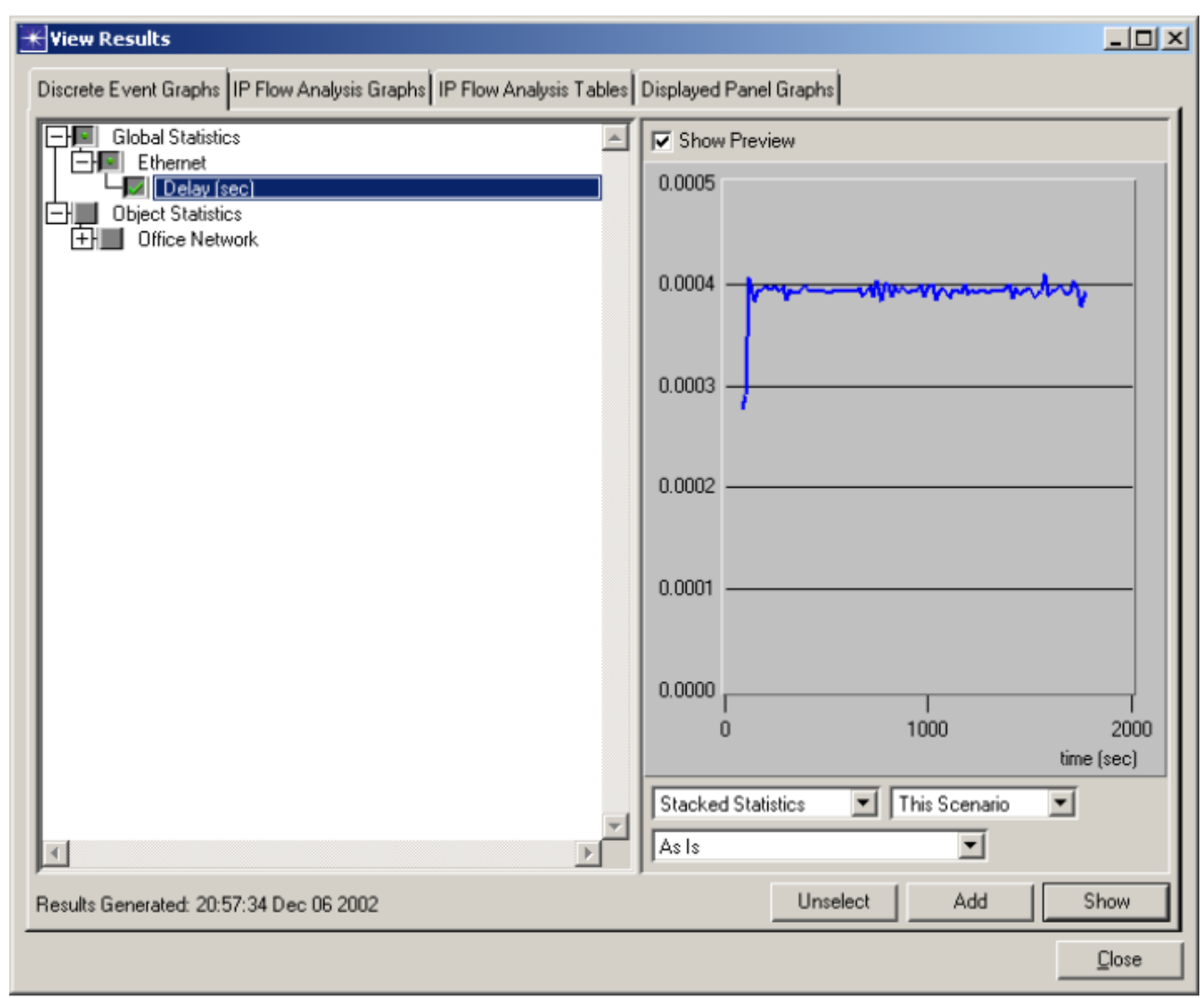

Figura 6: Visualización de resultados.

## **2.2-El editor de nodos (Node Editor):**

Crea modelos de nodos, especificando su estructura interna. En este editor los elementos que se encuentran disponibles son cajas negras con atributos que pueden ser configurados. Cada una de estas cajas representa una función en el nodo. Los objetos presentes en este editor son:

Procesadores: su comportamiento viene definido en el editor de procesos. Existen modelos ya configurados como las fuentes de datos, los sumideros,...

- Colas: poseen distintos atributos para definir el carácter de la misma.
- Transmisores y receptores: controlan la salida y entrada de paquetes al nodo.
- Stream de paquetes: lleva el flujo de paquetes entre cajas negras.
- Statistics Wire: transporta interrupciones.
- Cable de asociación lógica transmisor-receptor: usado para crear un vínculo entre transmisores y receptores de un mismo elemento. Un ejemplo de utilidad

de esta asociación es la necesidad de identificar en un hub el transmisor y receptor de un enlace, dado que en un hub se tienen varios dispositivos conectados.

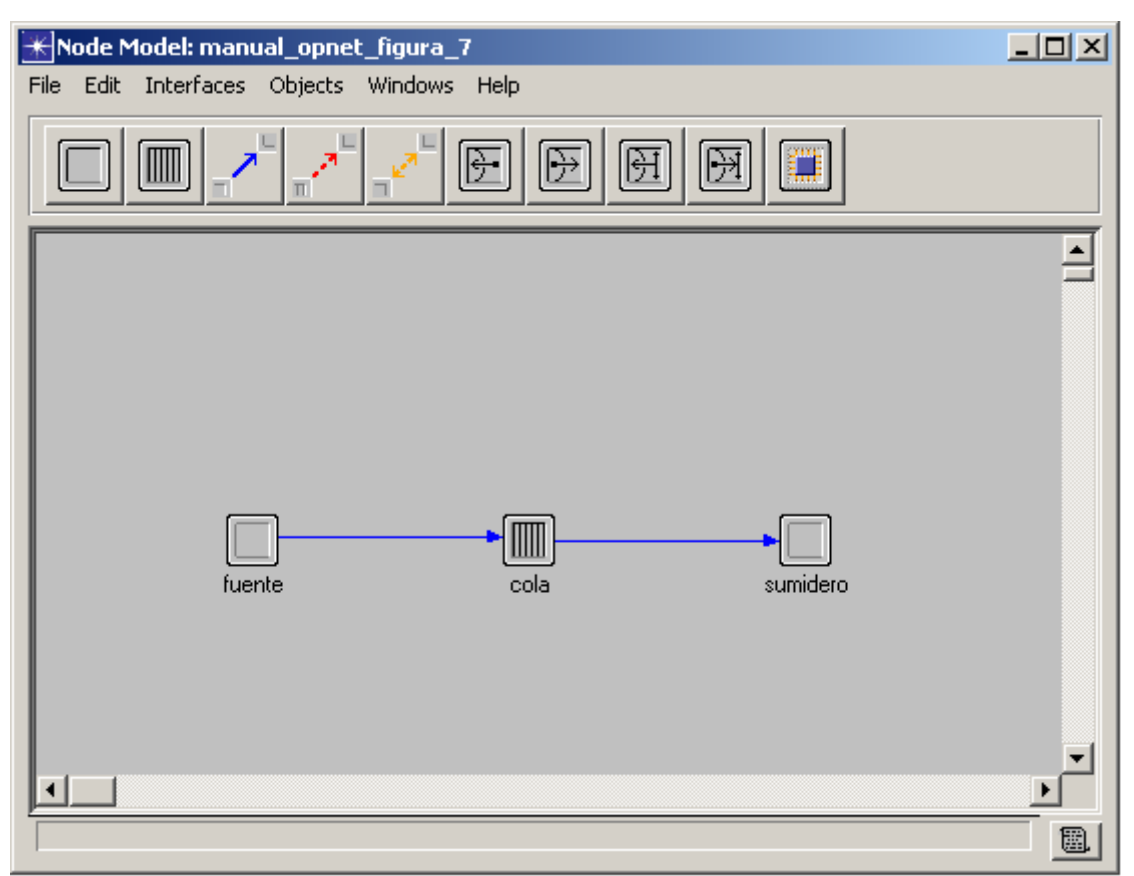

Figura 7: El editor de nodos

## **2.3-El editor de procesos (Process Editor):**

Desarrolla modelos de decisión, como protocolos, algoritmos,... Se basa en máquinas de estados finitos para modelar el comportamiento deseado y la programación se realiza en lenguaje C++. Define el comportamiento interno de los nodos. Los objetos más importantes presentes en este editor:

- Estados: cada uno de ellos representa un estado del proceso. Se definen en él las funciones a realizar durante su ejecución.
- Transiciones: marcan la condición que se necesita para pasar de un estado a otro.
- Bloques: sirven para la programación, esto es, declaración de variables, funciones,...

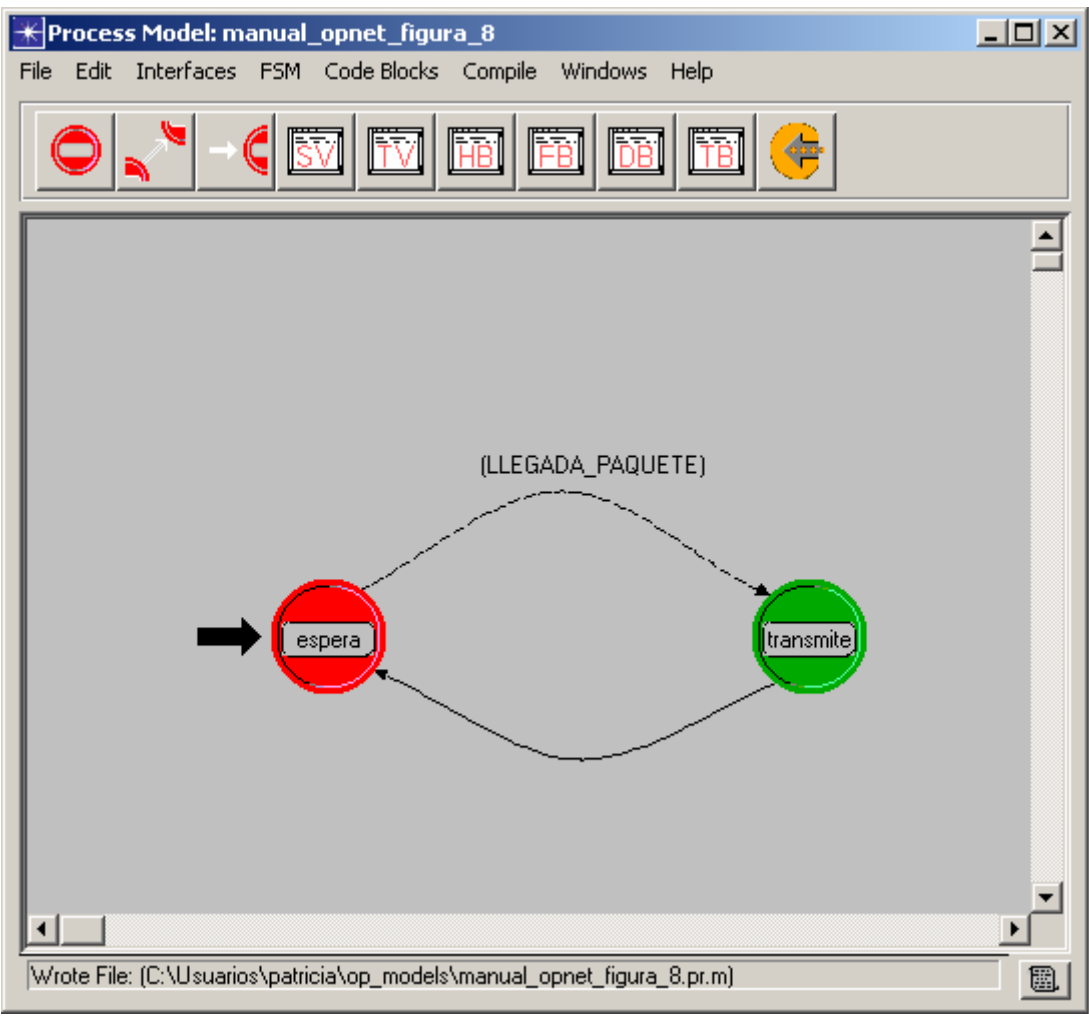

Figura 8: El editor de procesos.

El botón amarillo con una flecha situado en la parte superior izquierda compila el proceso, lo cual es requerido ya que en este editor se utiliza programación en C++.

## **2.4-El editor de enlace (Link Editor):**

Crea nuevos modelos de enlace, o permite editar los ya existentes

## **2.5-Editor de análisis (Analysis Configuration):**

Trabaja con los resultados extraídos de la simulación. Los resultados de una simulación realizada con OPNET se pueden almacenar de las siguientes formas:

> • Salida vectorial: contiene la variación en el tiempo de la estadística a estudiar. Por ejemplo, si se estudia el retardo sufrido en una red, por cada instante en el que un paquete llega a su destino, se almacenará su retardo.

• Salida escalar: se representa un resultado por simulación. Un ejemplo puede ser el throughput que se mide en una red, para una determinada tasa de entrada. Este throughput será un único valor para cada simulación que hagamos, ya que no nos interesa su evolución en el tiempo, si no su valor frente a distintas tasa de entrada.

#### **2.6-Editor de pruebas (Probe Editor):**

Identifica los puntos de recolección de estadísticas y permite generar animaciones.

#### **2.7-Editor de la secuencia de simulación (Simulation Sequence)**

Permite la edición de parámetros de la simulación. Otra de sus características es que permite definir secuencias de simulaciones.

#### **2.8-Editor de paquetes (Packet Editor):**

Permite la creación de tipos de paquetes especificando su tamaño, las cabeceras, el tipo de datos,...

#### *3.-Atributos de objeto:*

Los objetos que se encuentran definidos en los editores poseen una serie de atributos, modificables por el usuario. Estos se encuentran disponibles en el menú desplegable que se obtiene al pinchar con el botón derecho sobre el objeto.

## *4.-Definición de la simulación*

Para definir los parámetros propios de la simulación el camino más fácil a seguir es:

En el editor de proyectos, pincha en "DES".

Una vez dentro del menú de simulación, pincha en "Configure Discrete Event Simulation". La ventana que aparece te permitirá modificar parámetros de simulación

tales como la duración, la semilla, el fichero escalar donde recoger los resultados,... Una vez configurados, la simulación ya está lista para ejecutarse.

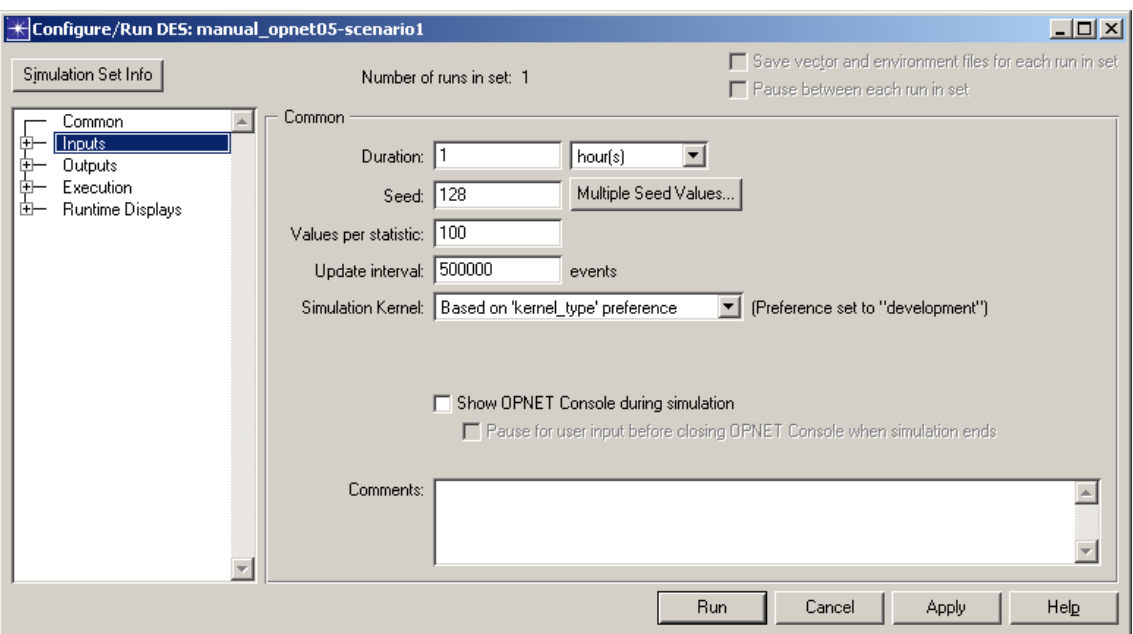

Figura 9: Configuración de los parámetros de simulación.

## *5.-Salidas del simulador y análisis de resultados.*

Las estadísticas a estudiar de la simulación pueden ser seleccionadas de distintas formas. Las más sencillas, se pueden encontrar en un menú desplegable. A este menú se accede pinchando con el botón derecho del ratón sobre el espacio del proyecto y eligiendo "Choose Individual Statistics". En este punto se seleccionan las estadísticas a recoger. Estas pueden ser a nivel de nodo o globales. La elección de unas u otras dependerá del estudio que estemos realizando. Se debe poner especial cuidado, ya que puede ocurrir que obtengamos resultados engañosos. Un ejemplo puede ser que se disponga de dos enlaces en una red, uno muy lento y otro muy rápido. Si observamos el retardo global de la red, el resultado será un retardo medio, con lo que podemos pensar que no influyen las distintas velocidades. Por el contrario, si observamos el retardo por nodo, apreciaremos un retardo muy pequeño para el enlace rápido y un retardo elevado para el enlace lento.

Si te interesa generar una animación (ver como fluyen los paquetes en la red por ejemplo), puedes usar la opción "Record Simulation For Subnet" que se encuentra también en el menú de simulación DES. Esto debe hacerse antes de proceder a simular. De esta manera, una vez finalizada la simulación, accediendo al menú "DES", podrás ver la animación seleccionando "Play Animation". Esta es la manera más sencilla, aunque también se pueden realizar simulaciones desde el editor de pruebas.

Otro aspecto importante y de gran utilidad es el log de la simulación. Puedes acceder a este, una vez terminada la simulación, pinchando con el botón derecho del ratón sobre el espacio de trabajo. El " Open DES Log" te dará información de posibles errores o sucesos ocurridos durante la simulación y en ocasiones te mostrará posibles soluciones.

En definitiva, los pasos fundamentales que seguiremos a la hora de realizar una simulación de eventos discretos con OPNET son:

- 1. Abre un proyecto nuevo. Si la configuración a realizar es una red que se compone de elementos ya configurados, procedemos a su diseño con la ayuda de las paletas de objetos.
- 2. Si no disponemos de los elementos de red necesarios, será necesario recurrir al editor de nodos y de procesos. En el editor de procesos, se crearán procedimientos lógicos mediante máquina de estado finito y programación en lenguaje C++. Una vez creado y compilado el proceso, iremos al editor de nodos e incluiremos una caja negra que hará referencia al nodo creado. Existen numerosos procesos ya implementados así que no será siempre necesario recurrir al editor de procesos.
- 3. Cuando ya se dispone de todo lo necesario, se vuelve al paso 1, esto es, los nodos creados, deberán incluirse en un proyecto para proceder a su simulación. Estos nodos no estarán disponibles en ninguna paleta de las existentes, así que deberemos crear una propia con todos los elementos que necesitemos. Para hacer esto debemos partir de una paleta cualquiera. Podemos observar en la parte superior izquierda un botón que dice "Configure Palette …". Pinchamos en él, y pinchando posteriormente en el botón "Clear" conseguimos partir de una paleta limpia. Ahora pinchando en "Link Models", "Node Models", … podemos incluir los modelos que consideremos convenientes. Al finalizar salvaremos la paleta. De esta manera ya disponemos de una paleta propia para nuestro proyecto, y podemos disponer los nodos y enlaces necesarios en el espacio de trabajo.
- 4. Con el diseño creado, sólo nos falta elegir las estadísticas que vamos a estudiar. Lo podemos hacer desde el menú desplegable del espacio de trabajo, seleccionando "Choose Individual Statistics".
- 5. Es el momento de editar los parámetros de la simulación. Para ello en el menú "DES" elegimos "Configure Discrete Event Simulation" o pinchamos en el botón que representa un corredor. Una vez finalizada la edición, pinchamos en "Run" y la simulación comenzará.
- 6. Cuando finaliza la simulación, podemos observar los resultados, accediendo a través del menú desplegable y pinchando en "View Results". Elegimos las estadísticas a estudiar de entre todas las que se simularon y analizamos los resultados.

Este es un procedimiento básico a seguir. Conforme se vayan realizando las prácticas, el alumno aprenderá otros métodos de simulación más complejos, aunque necesarios en determinadas situaciones.